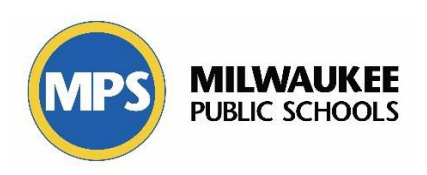

# **Table of Contents**

# **RtI Functionality on Infinite Campus**

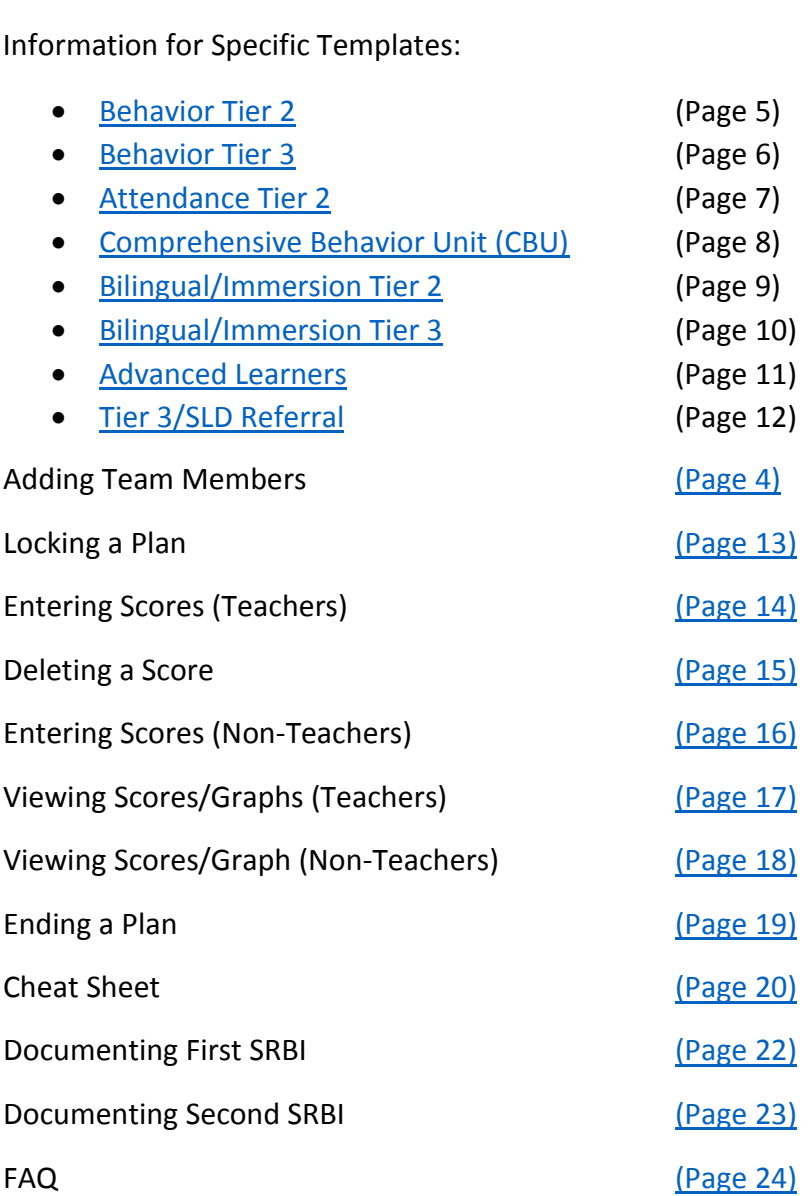

Creating a Plan [Page 2](#page-1-0)

### **Creating an Intervention Plan on Infinite Campus**

Steps to follow for creating any intervention plan on Infinite Campus

- <span id="page-1-0"></span>1) Search for Student (must be in Campus Tools)
	- a. Upper-left corner, click Search
	- b. Ensure says Student
	- c. Type in last name or first name or ID#
	- d. Click on student name in search results below

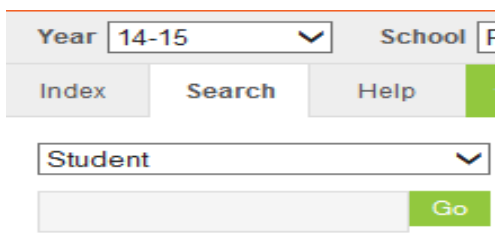

- 2) Go to RtI Section
	- a. With student selected (their information and picture will appear to the right)
	- b. Select Index
	- c. Under Student information, select Response to Intervention
	- d. Under Response to Intervention, select General

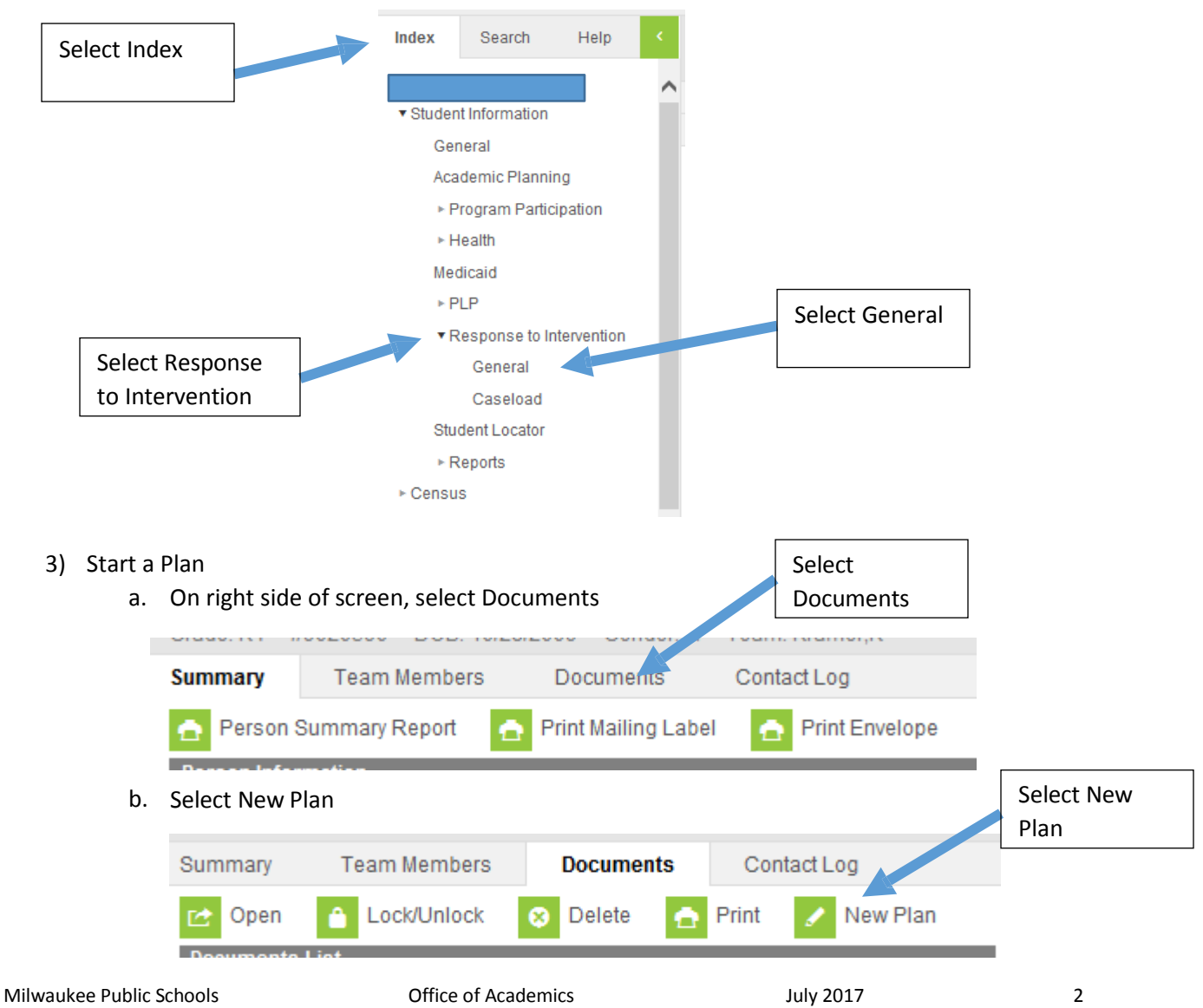

- 4) Creating a Plan
	- a. Select the Plan Type (Attendance Tier 2, Behavior Tier 2, Behavior Tier 3, Comprehensive Behavior Unit [CBU], Advanced Learners)
	- b. Click Create Document Below
	- c. Complete Screen (see table on following page)
		- i. Items in *ITALICS AND UNDERLINE*, the user will SELECT that choice—click
			- the little box  $\overline{P}$  and select this option
		- ii. Items in **BOLD**, the user will TYPE—just type what is in the box below
	- d. See appropriate template on following pages:

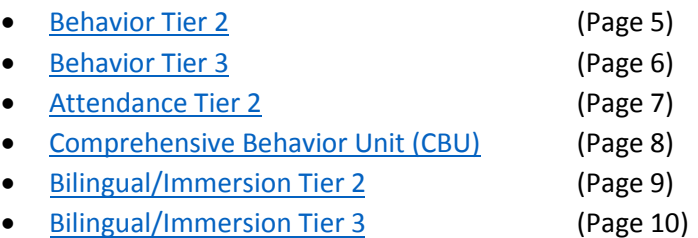

- [Advanced Learners](#page-10-0) (Page 11)
- [SLD Referral–Basic Reading Skills](#page-11-0) (Page 12)
- e. Click Save & Continue on top of screen when completed

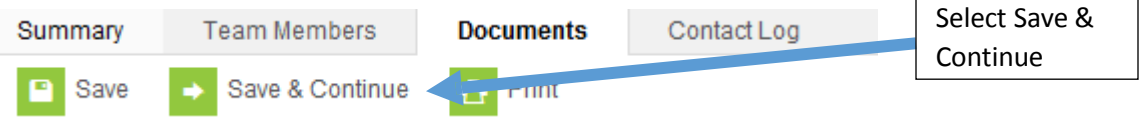

f. You are now done creating the Intervention Plan for the student. Click on Documents to see the plan is now created with the name, start date, and end date.  $\left| \right|$  Select

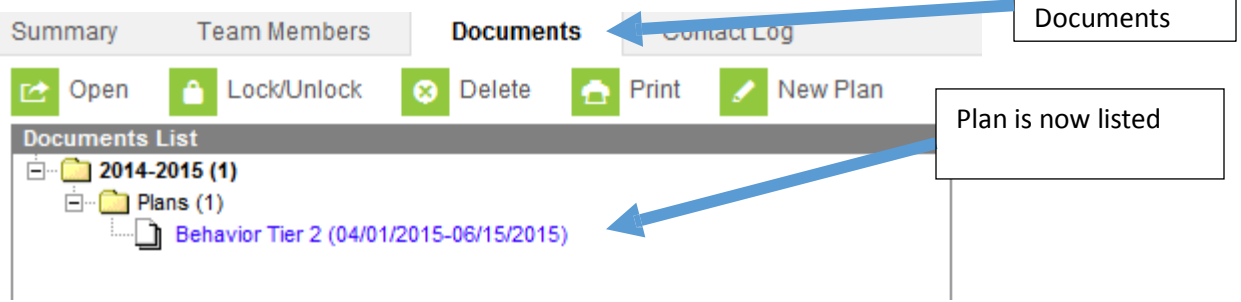

- 5) Adding Team Members
- <span id="page-3-0"></span>a. You must now add team members to the student's plan. **Only staff members who have been added to a student's plan will have access to enter or view data.** Be sure to add all potential staff members who will need access to the student's plan, including classroom teachers, special education teachers, school psychologist, school social Click on Team worker, etc. Members b. Click on Team Members in RtI section of IC with student selected. **Team Members** Documents Summary Contact Log **Print Active Only** Print All  $\bullet$ Find & Link New Team Member **+** Enter New Team Member Click Find & Link New Team Member  $\begin{bmatrix} c \\ c \end{bmatrix}$  You will now click Find & Link Team Member Team Members Documents Summary Contact Log Find & Link New Team Member Enter New Team Member **Print Active Only** Print All  $\bullet$  $\bullet$ Ō
	- d. Find the staff member according to their role:

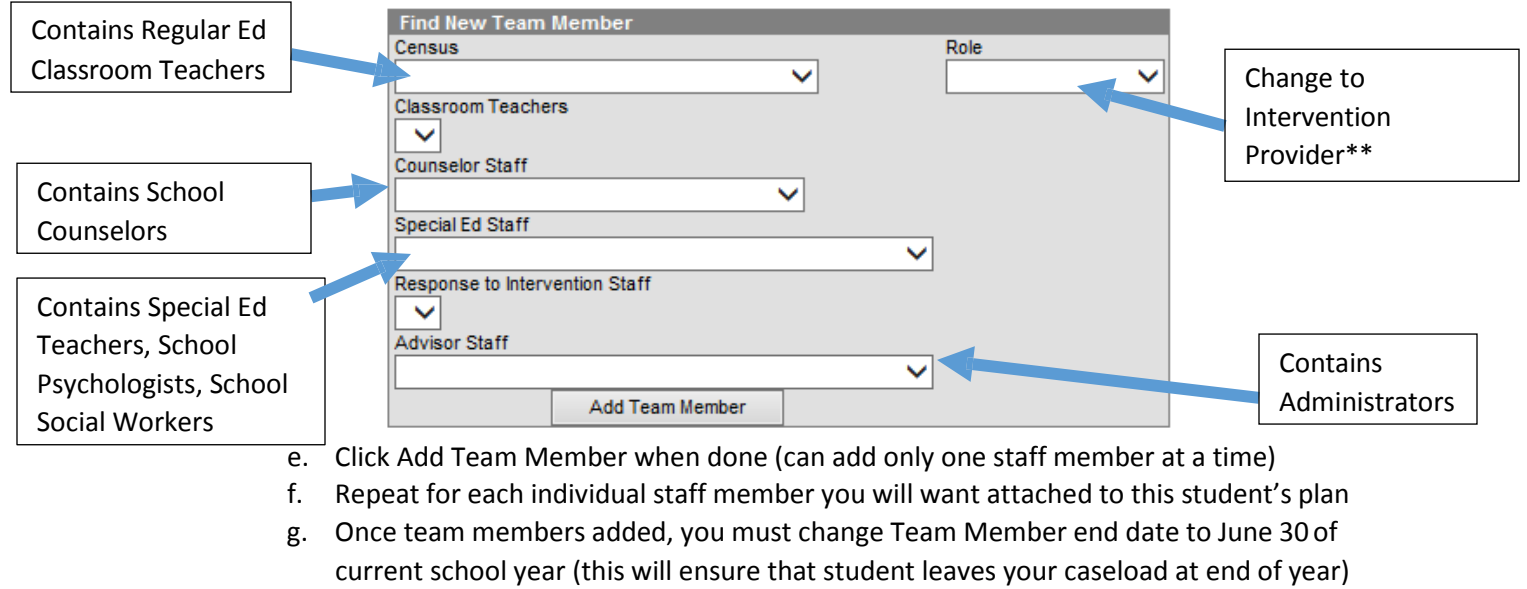

h. Click on team member name, then change end date and click Save

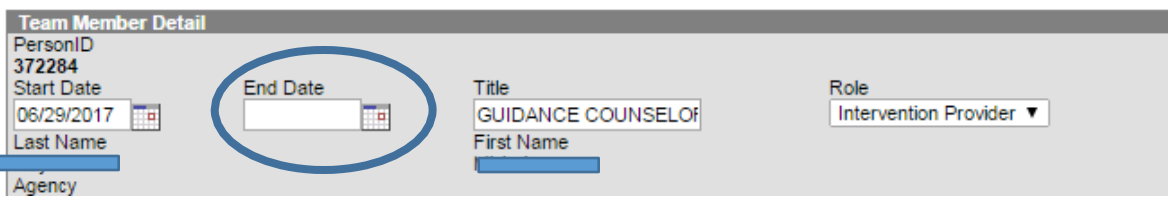

Next step: Step 6-Locking a Plan

### **Behavior Tier 2 Plan**

<span id="page-4-0"></span>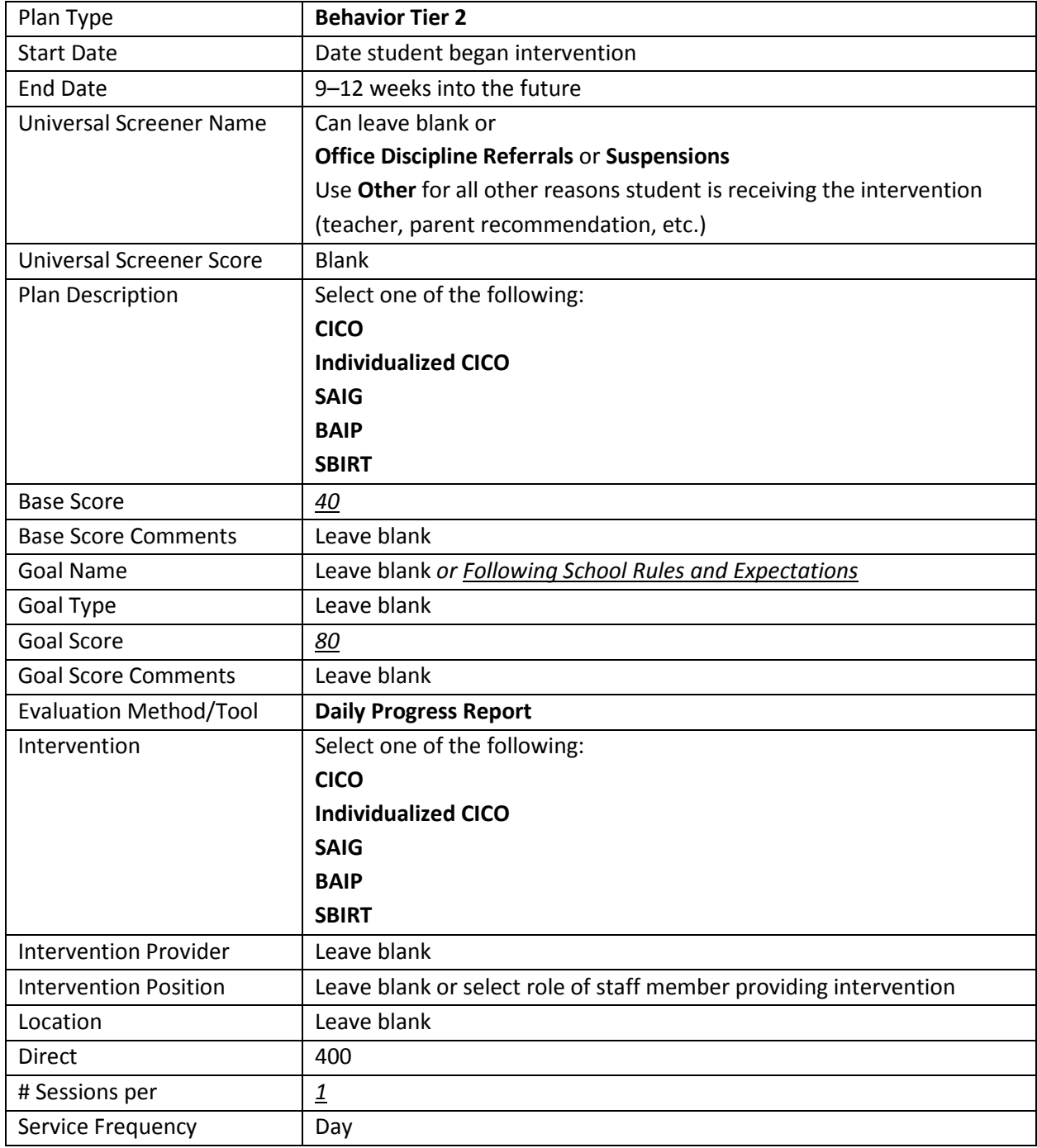

## **Behavior Tier 3 Plan**

<span id="page-5-0"></span>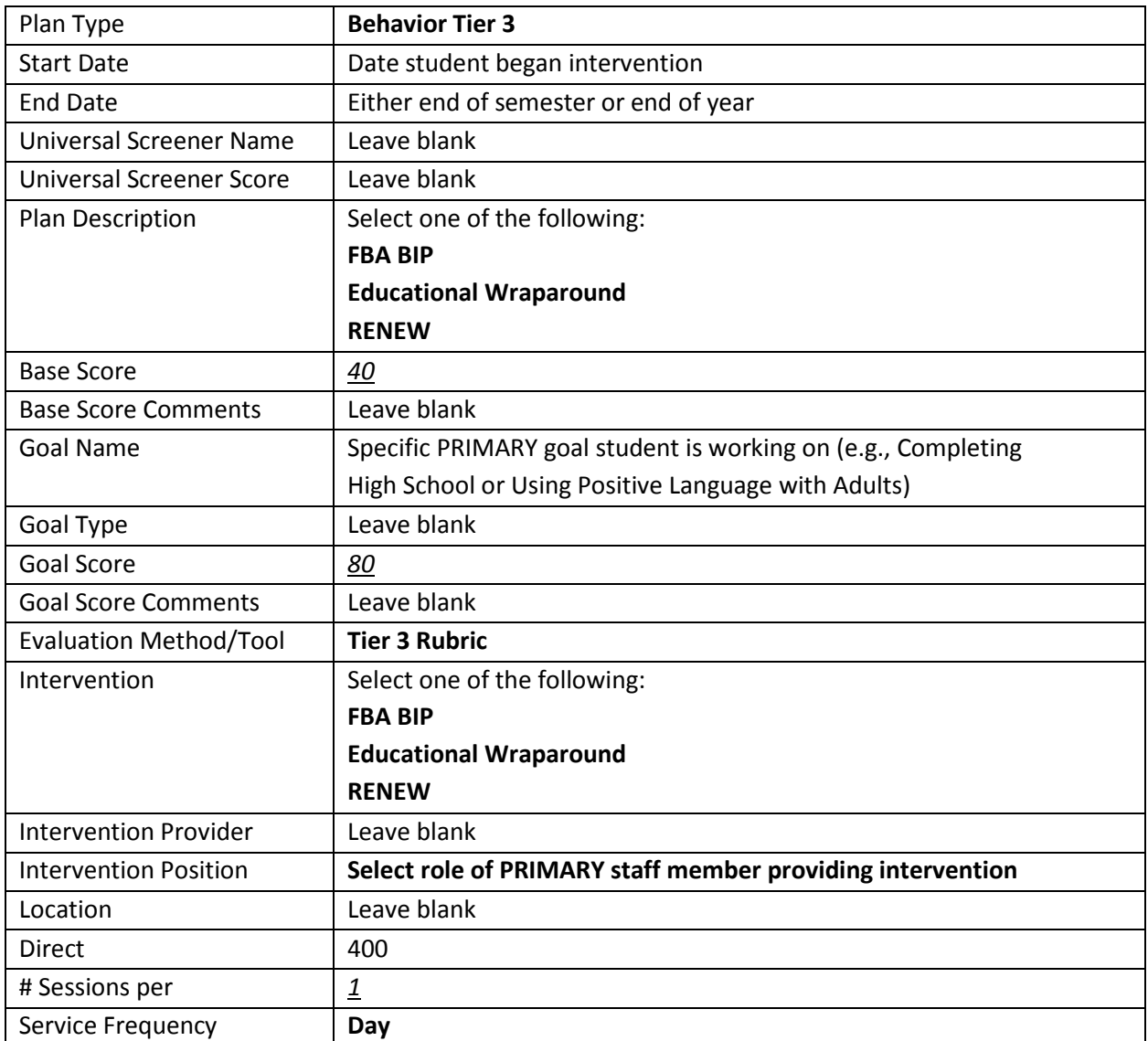

# **Attendance Tier 2 Plan**

<span id="page-6-0"></span>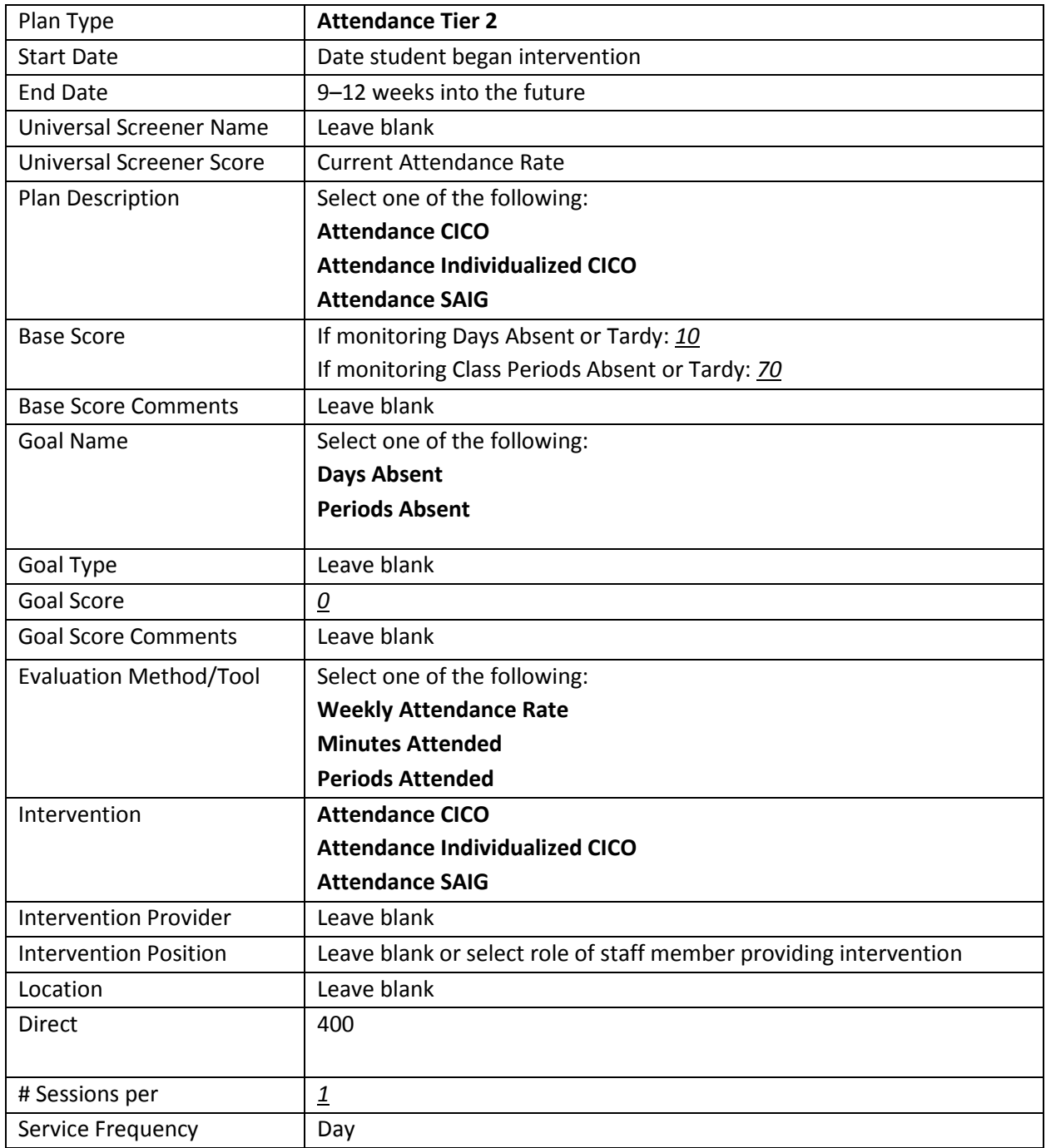

# **Comprehensive Behavior Unit (CBU) Plan**

<span id="page-7-0"></span>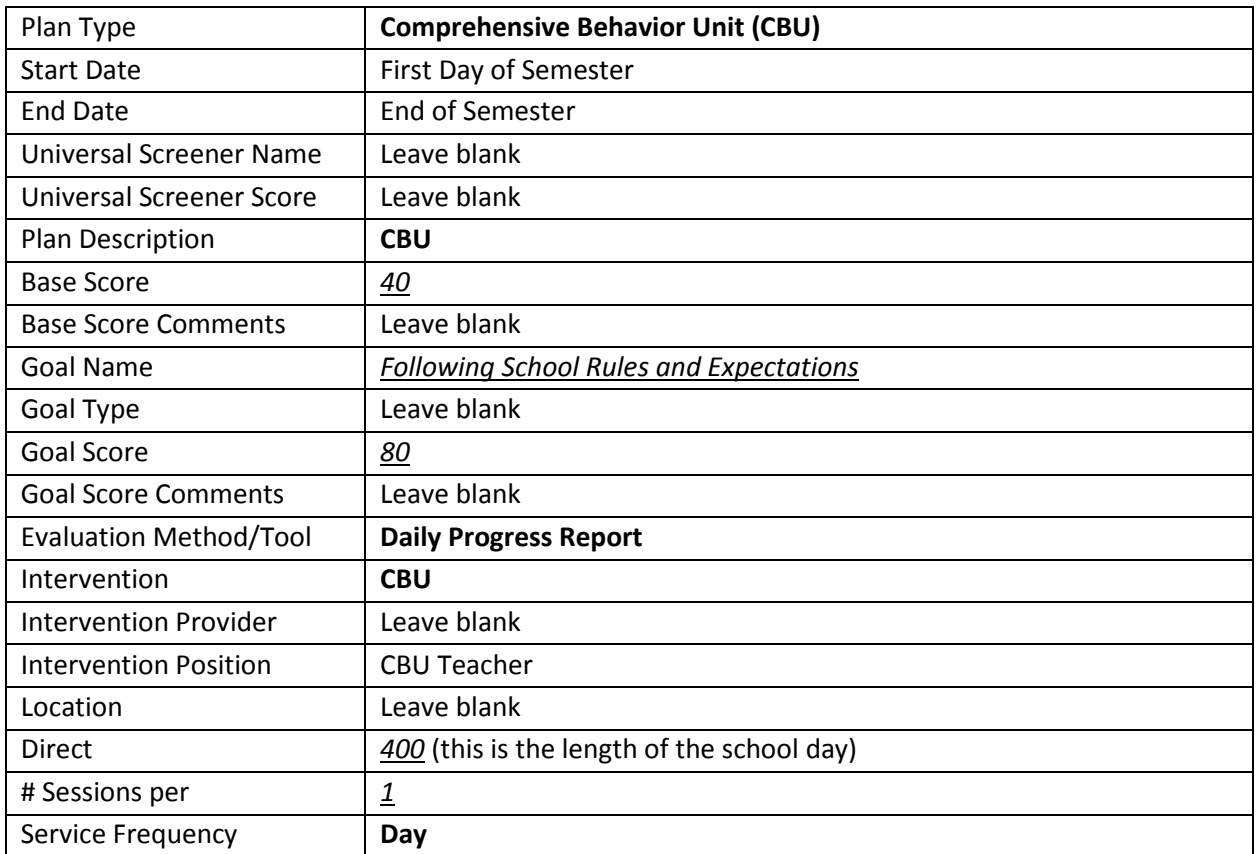

# **Bilingual/Immersion Tier 2 Plan**

<span id="page-8-0"></span>Items in **BOLD** the user selects. Items in *italics and underline* are typed by the user. For German and Spanish Immersion only.

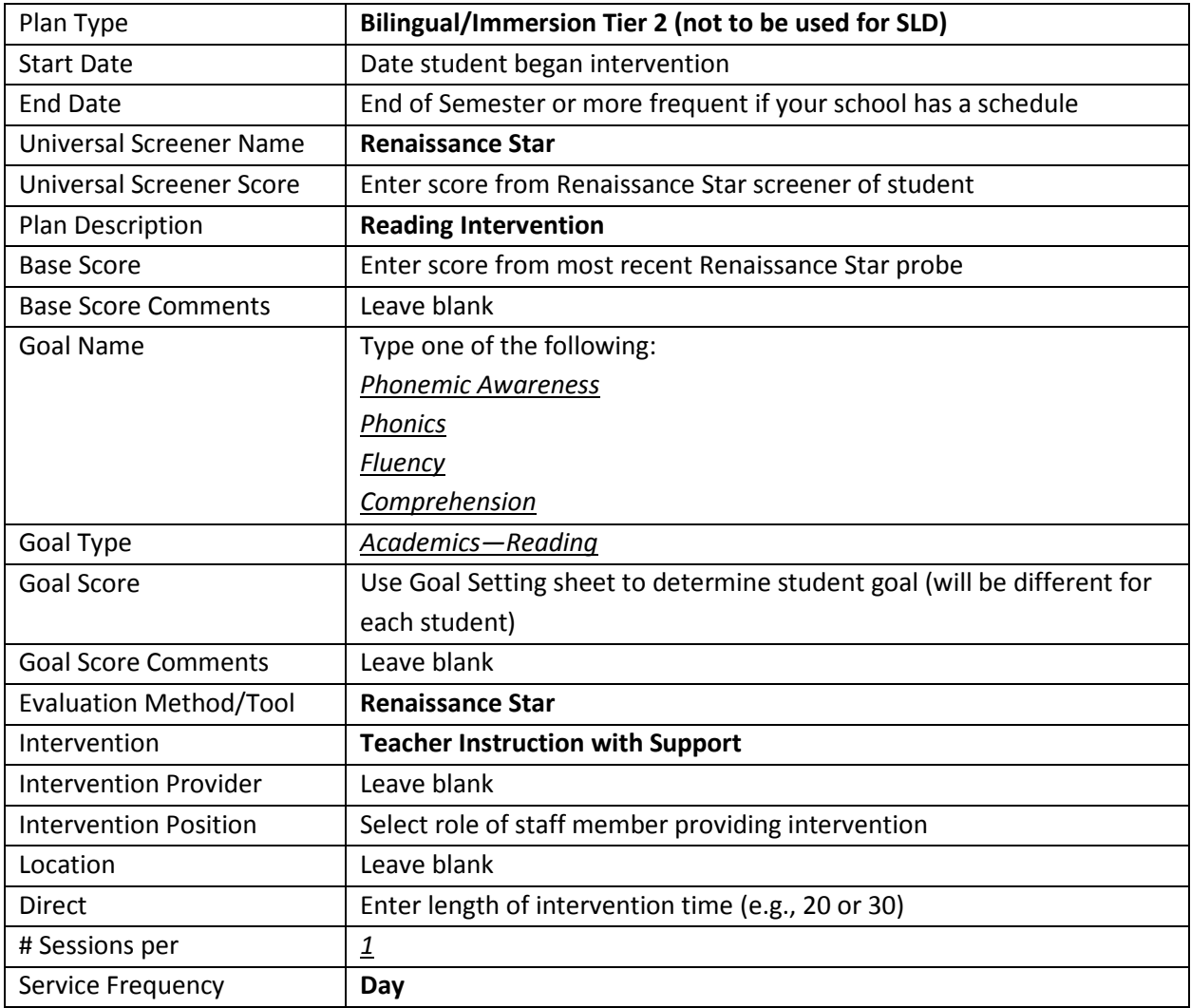

# **Bilingual/Immersion Tier 3 Plan**

<span id="page-9-0"></span>Items in **BOLD** the user selects. Items in *italics and underline a*re typed by the user. For German and Spanish Immersion only.

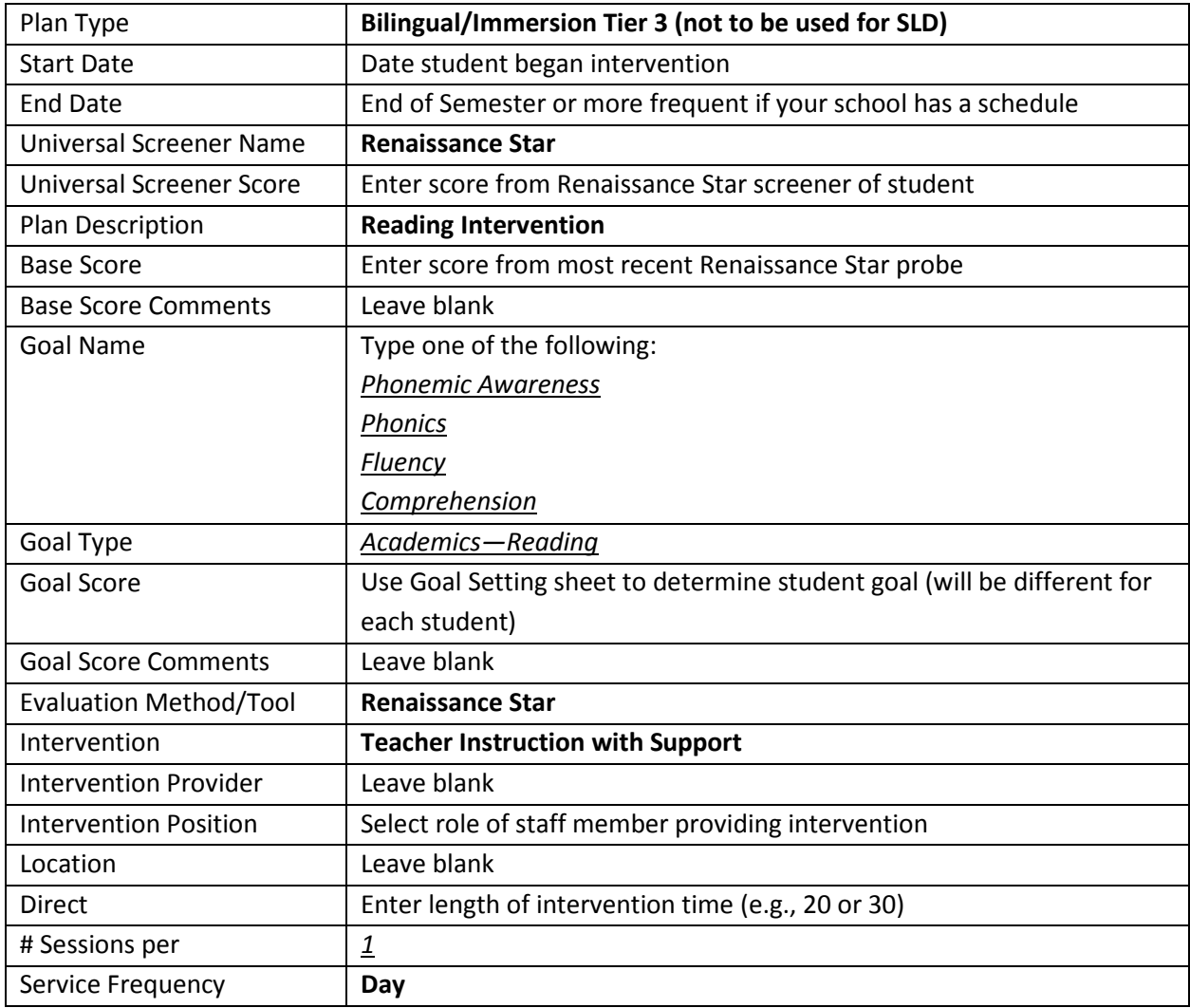

# **Advanced Learners Plan**

<span id="page-10-0"></span>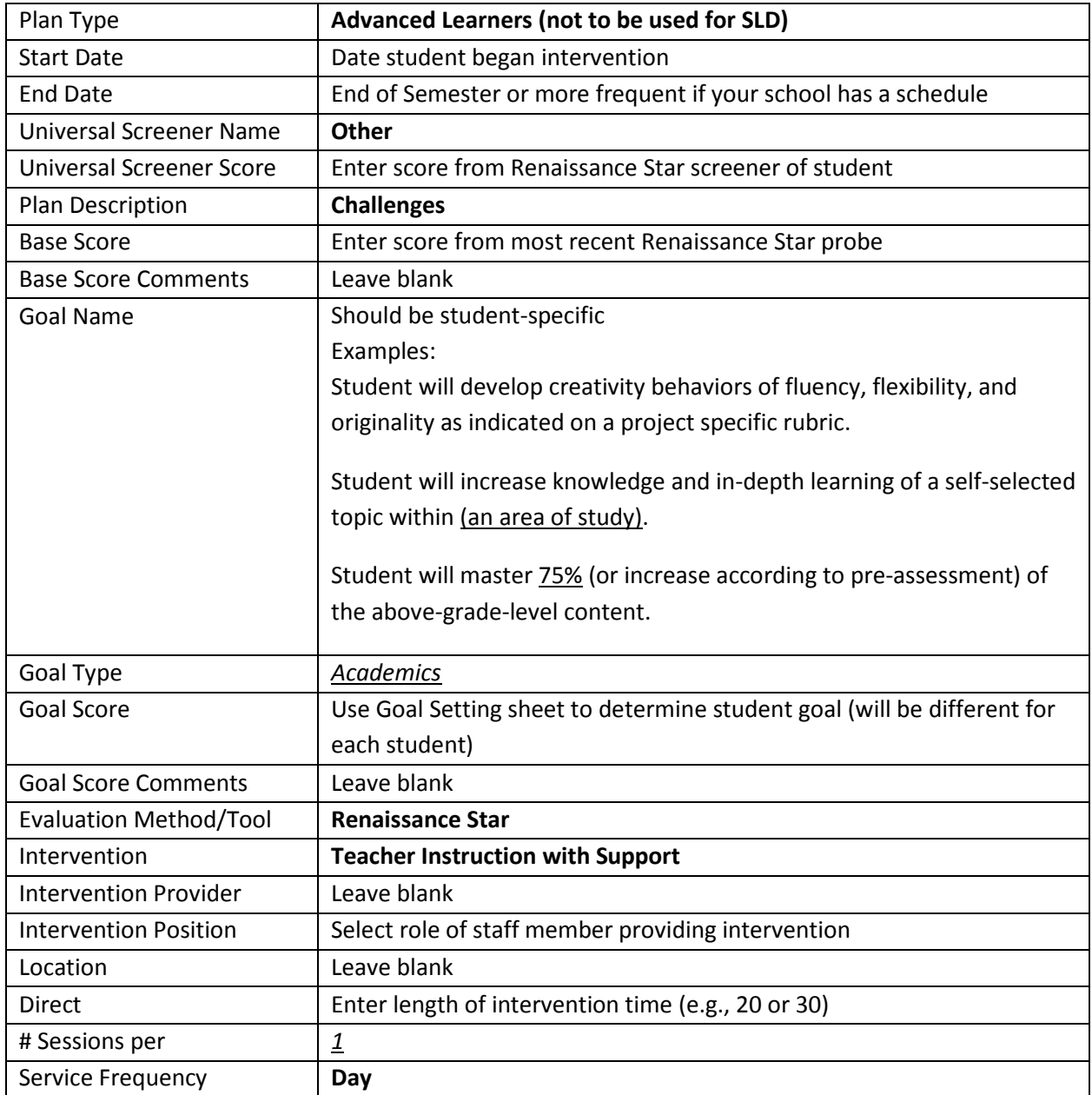

### **Reading Tier 3 (Content Area: Reading, Intervention Tier 3)**

Items in **BOLD** the user selects. Items in *italics and underline* are typed by the user.

<span id="page-11-0"></span>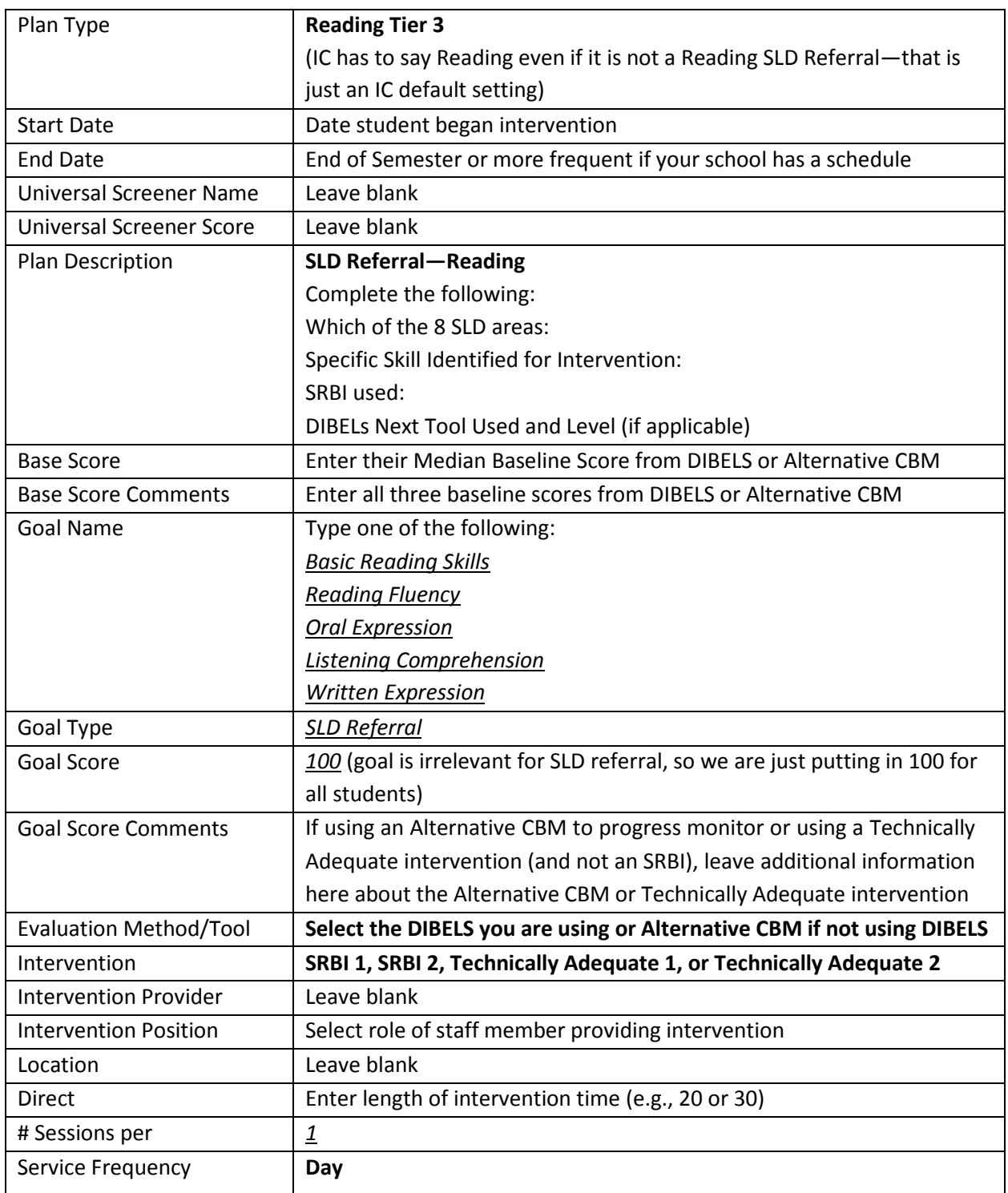

Teacher will create a plan during the first SRBI, then that plan will be "ended" or "closed" and a second intervention plan will be created. Be sure to select SRBI 1 or SRBI 2 correctly when creating the plan. See page 22–23 for more details.

- <span id="page-12-0"></span>6) Locking a Plan
	- a. A plan MUST be locked before you are able to enter data
	- b. You can unlock a plan at any point if you would like to adjust any details within
	- c. Go into Documents of the RtI section on the student

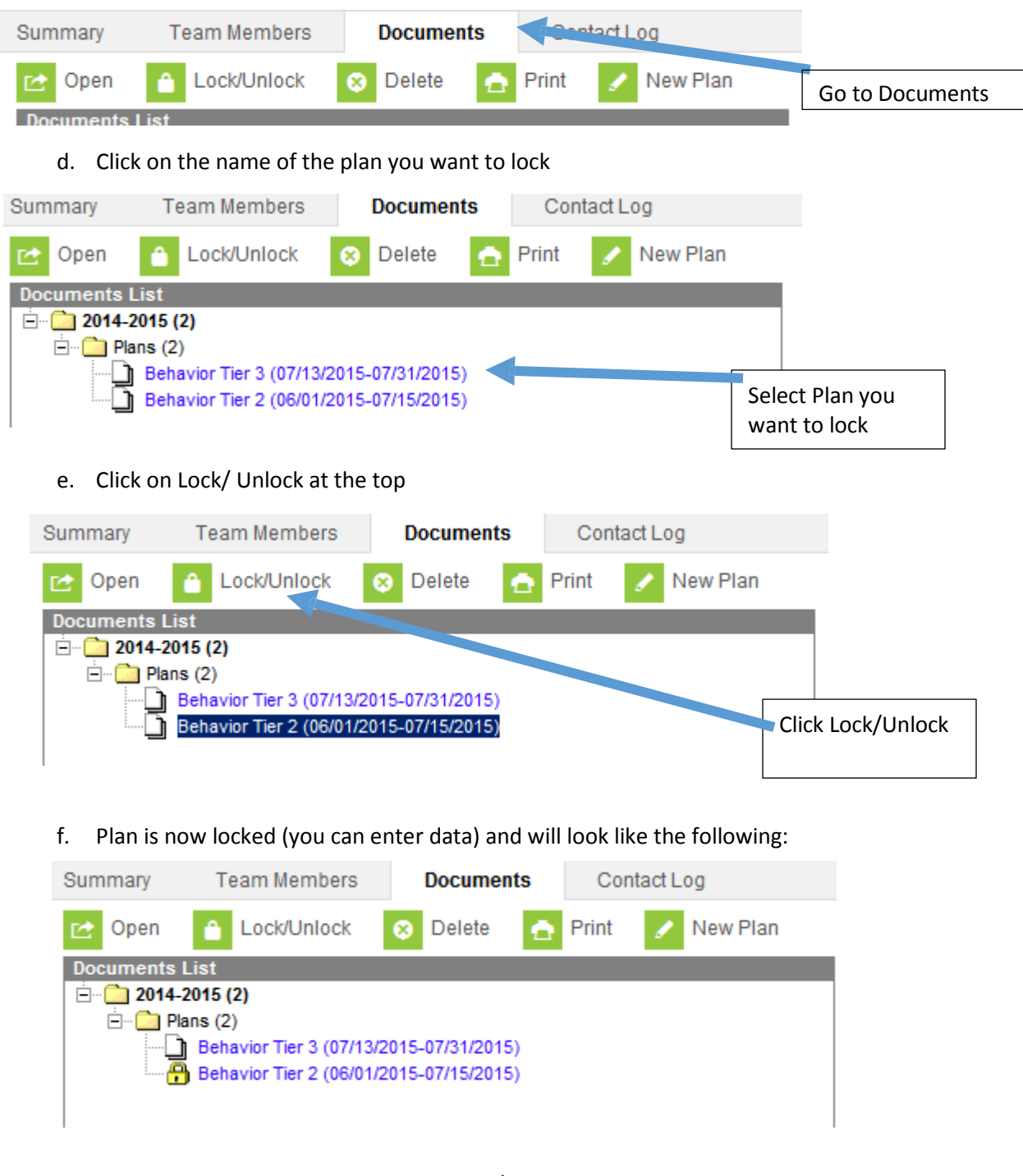

g. To unlock plan, select plan and click Lock/Unlock. Plan should remain locked; unlock only if you need to update details (e.g., dates, goals) of the plan

<span id="page-13-0"></span>7) Entering Scores—FOR CLASSROOM TEACHERS

### Individual Students:

- a. Switch over to Campus Instruction
- b. Select your Roster on left side of screen
- c. Find student on your roster, in far right column (called RtI); there will be an RtI button for any student with an RtI Plan

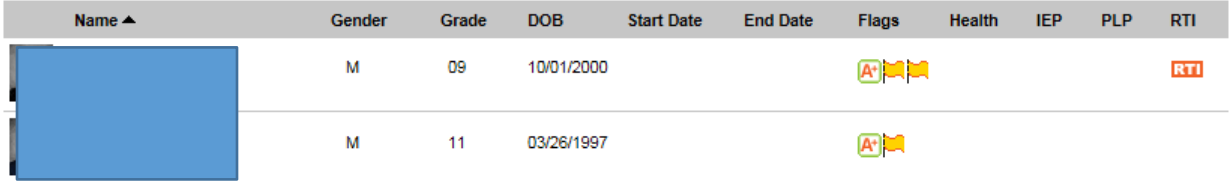

- d. Click the orange RtI button
- e. All intervention plans for student that are currently active (students can have more than one plan). Be sure you are entering data for the correct plan and on the correct date.
- f. Complete the pop-up on the following page:

### All students:

a. Switch over to Campus Instruction

the control of the control of the con-

- b. Select your Planner on left side of screen
- c. Under today's date, if you have any students assigned to you in a class with an RtI plan, an orange RtI button will appear. Click button to go to score entry sub-screen.

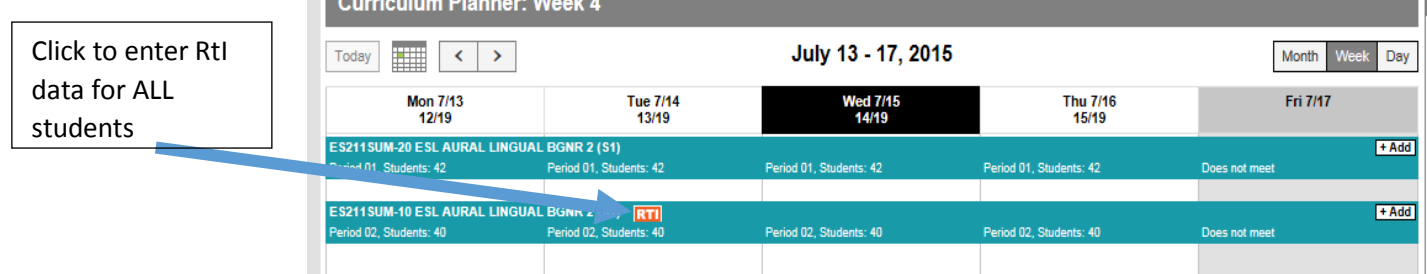

d. This pop-up allows you to enter RtI progress monitoring day for ALL students on one screen. Be sure you are working with the correct student and the correct date.

*You cannot add data points after the ending date of a plan. If you have reached the ending date of a plan, you must either go back into a plan and change the end date or begin a new plan.*

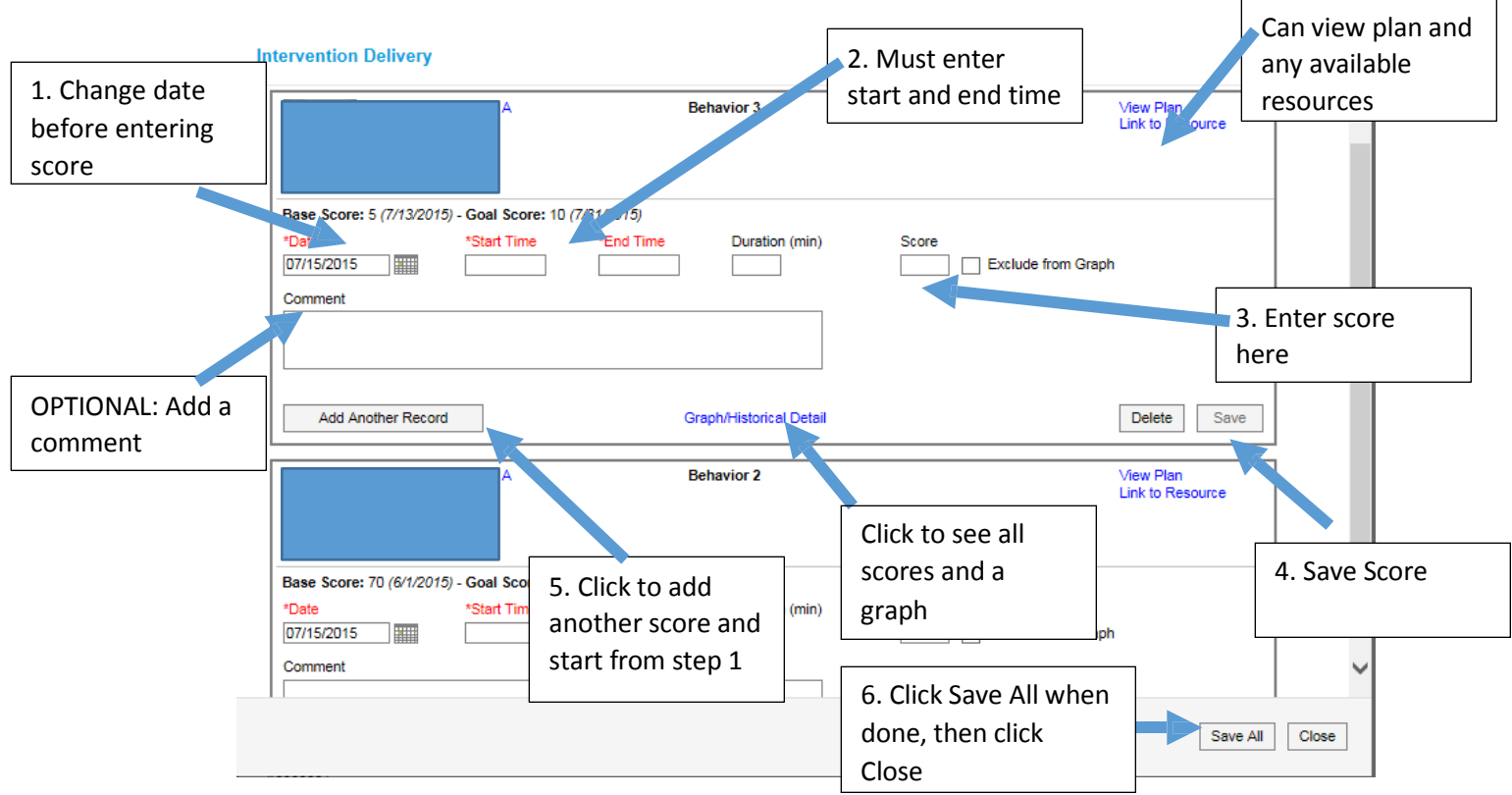

- <span id="page-14-1"></span>1. Change to the date the score represents (can backdate scores)
- 2. Enter the start time and end time (required)

For academics, mark the time that the intervention time occurs for the student

For behavior, mark the start and end time of the school day as the student should be receiving the support all day

3. Enter the score for the student

Optional: Enter a comment for the student. For example: student was sick, student had a substitute teacher, student refused to take assessment, etc.

- 4. Click Save (double-check date and score accuracy first)
- 5. Click "Add Another Record" if you are entering more than one score
- 6. Click Save All when all done. Click Close to leave this screen.

### <span id="page-14-0"></span>Deleting a Score

Scores entered in error can be deleted by the individual staff member who entered that data point only. If there is a score entered in error, the staff member who entered the data point can go back to Intervention Delivery and scroll up to see all old data points. Once the incorrect data point is found, there will be an option to edit or delete.

<span id="page-15-0"></span>8. Entering Data—Non Classroom Teachers (school psychologist, counselor, SSW, etc.)

**This staff member MUST be added to a plan and marked as Intervention Provider**

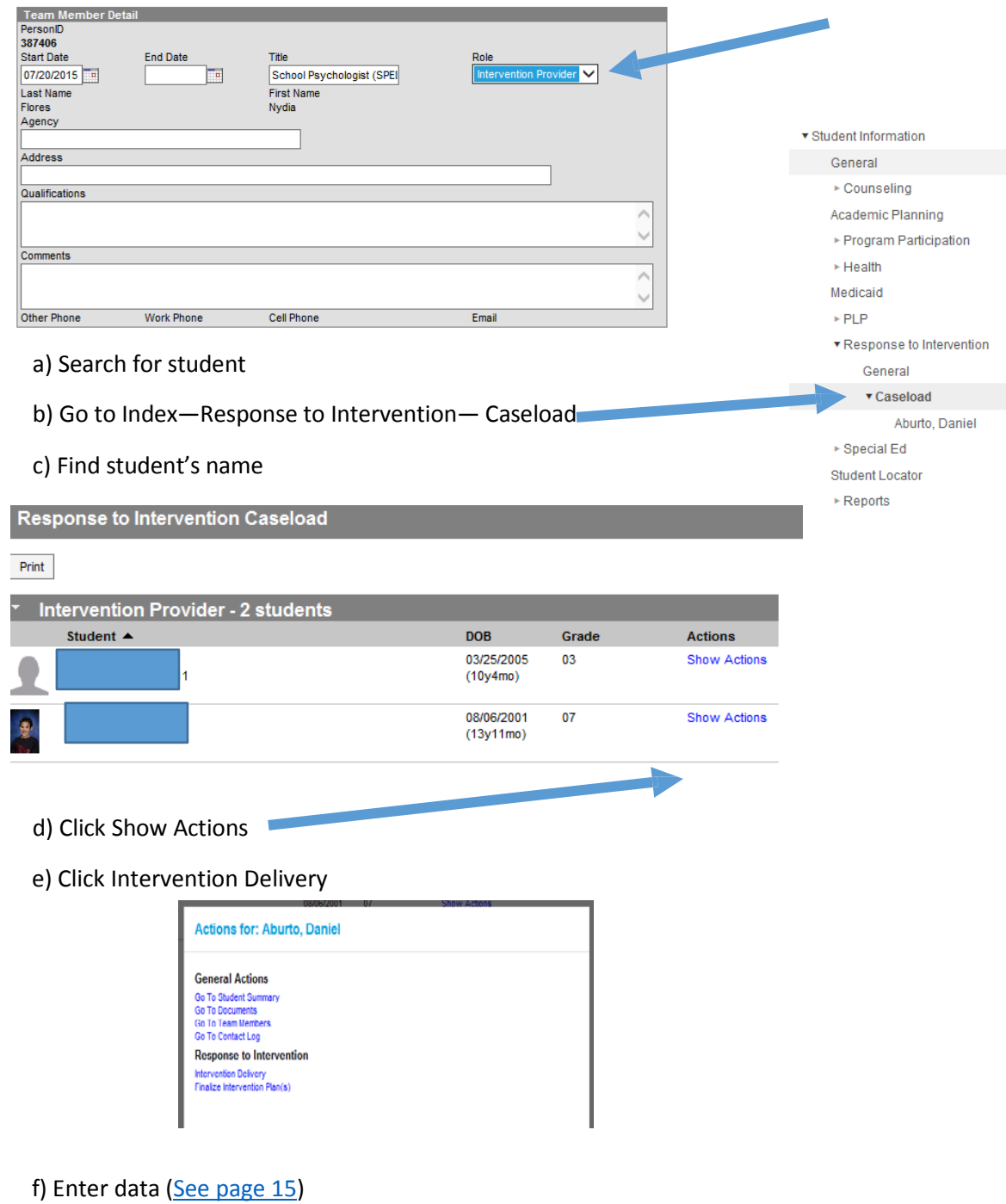

#### <span id="page-16-0"></span>9. Viewing Scores/Graphs—Classroom Teachers Assigned to a Plan

a. Return to a student's RtI screen where you enter the data points

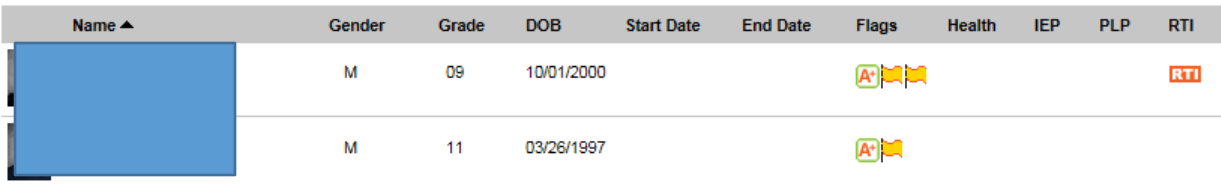

b. At the bottom of their behavior plan, toward the middle, you will see a button that says Graph/Historical Detail—click this to view all scores and see a graph

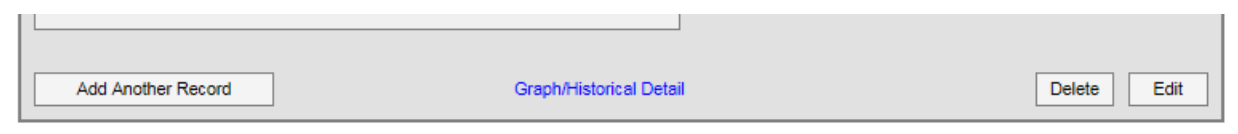

#### c. From this graph you can see the following:

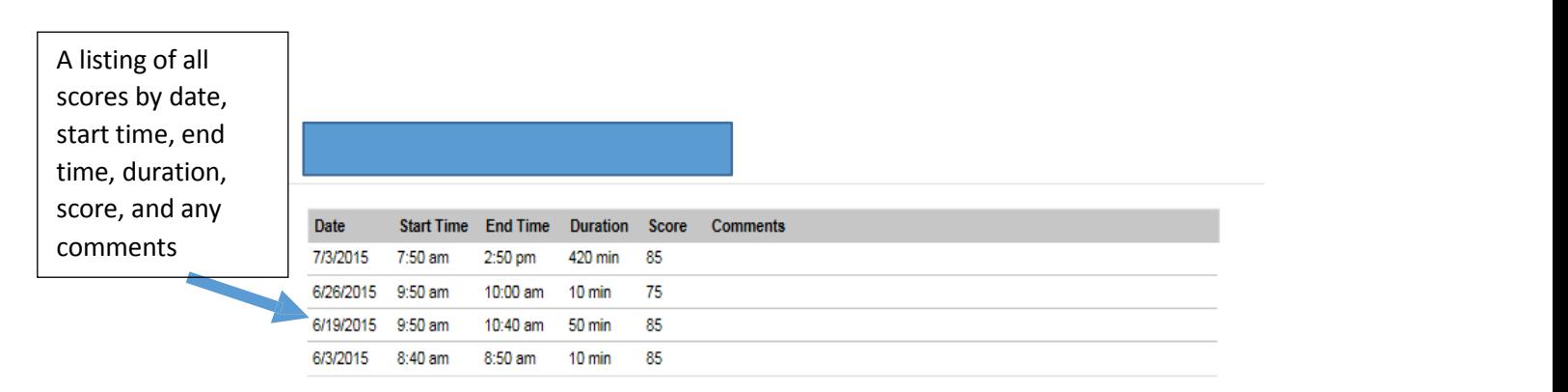

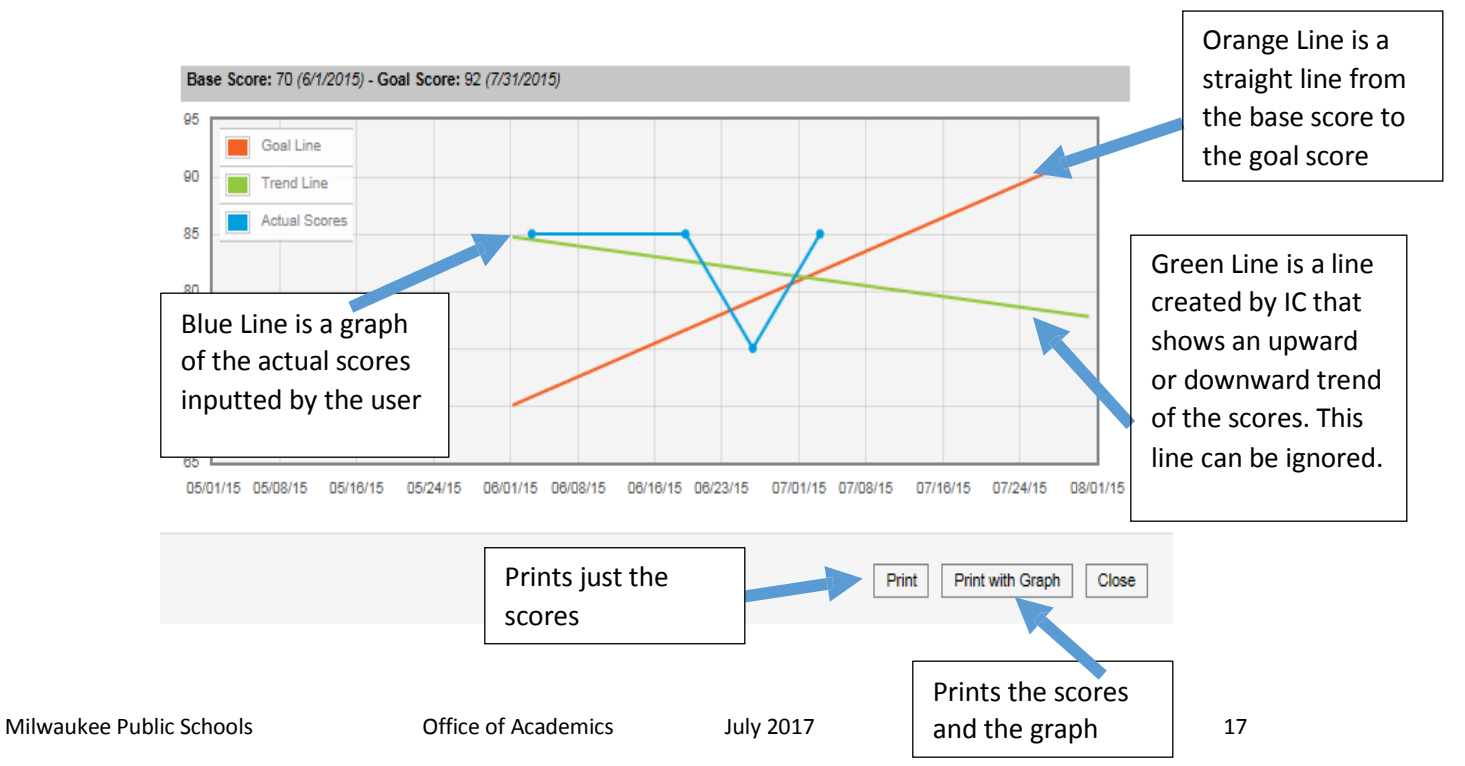

<span id="page-17-0"></span>10. Viewing Scores—Non-Classroom Teachers and Staff Members NOT assigned to a Plan

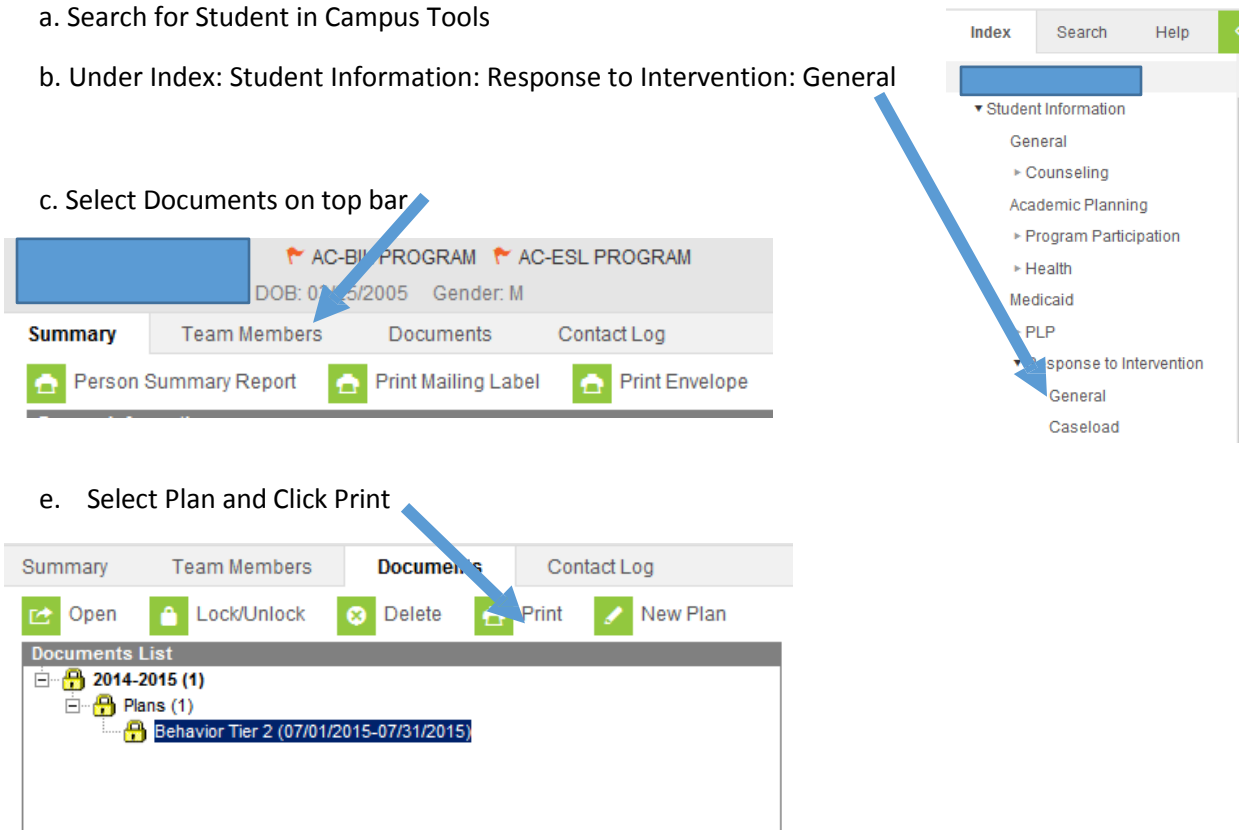

f. You will get a PDF of student information, plan details, and a list of all data points (no graph)

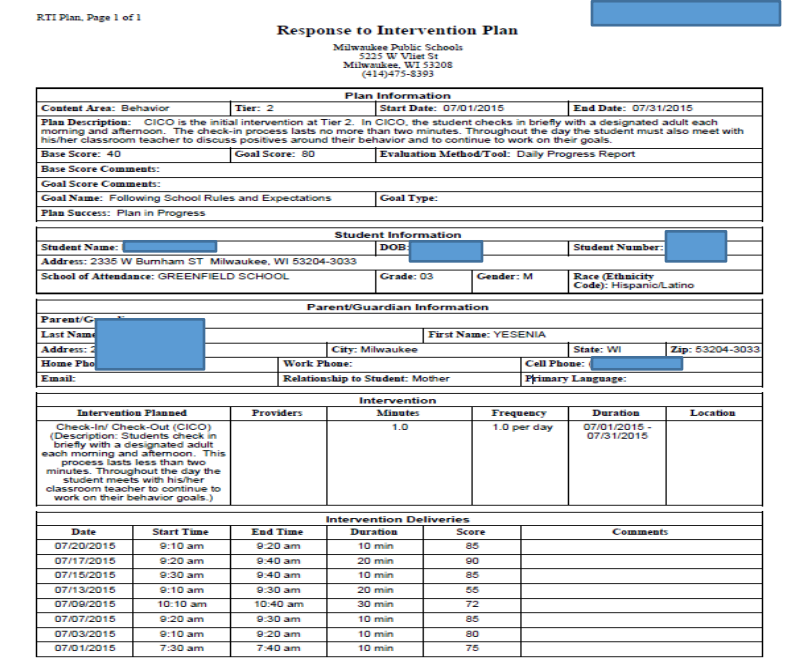

#### <span id="page-18-0"></span>11. Ending a Plan

To end an intervention plan that a student is no longer participating in and the school is no longer collecting data on, you will just go back and unlock the plan.

- a. Search for student in Campus Tools
- b. Go to RtI Section
	- a. With student selected (their information and picture will appear to the right)
	- b. Select Index
	- c. Under Student information, select Response to Intervention—General
- c. Go to Documents section

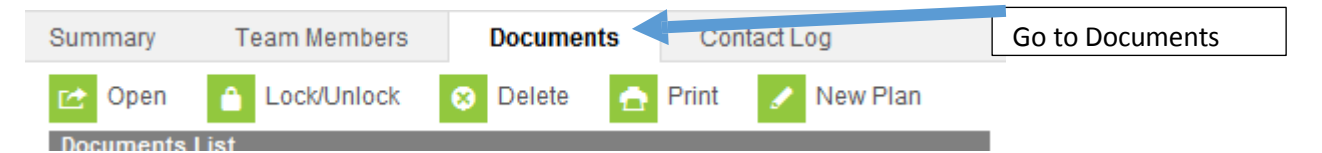

- d. Click on the name of the plan you want to unlock
- e. Click on Lock/Unlock at the top
- f. Plan is now unlocked and data can no longer be entered

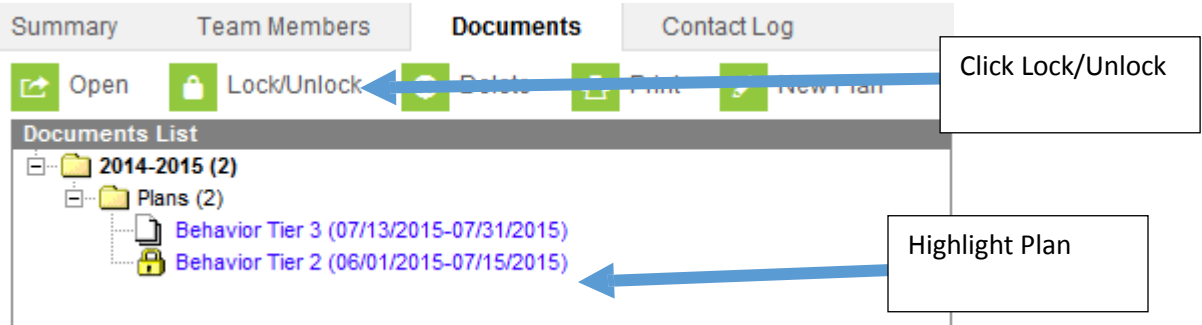

- g. If end date of plan was NOT reached, go back into plan and adjust the end date to be today's date (this prohibits any new data from being entered)
- h. If a school determines a student needs another intervention in the future, a new plan would be created, locked, and data would be entered on the NEW plan

### <span id="page-19-0"></span>**RtI in Infinite Campus Cheat Sheet—Classroom Teachers**

- 1) Search for Student
	- a. Go to Campus Tools
	- b. Search tab (upper left)
- 2) Go to RtI Section
	- a. Campus Tools
	- b. Index tab (upper left)
	- c. Under *Student Information, Response to Intervention,* click on **General**
- 3) Start a Plan
	- a. Select **Documents** (tab on right side of screen)
- 4) Create a Plan
	- a. Click **New Plan**
	- b. Select Plan Type from list—click Create Document
	- c. Use template guide (available on mConnect)
	- d. Click Save
- 5) Add Team Members
	- a. Click **Team Members**
	- b. Click **Find & Link New Team Members**
	- c. Ensure Team Member End Date is June 30 of current school year
	- d. Add all teachers, support staff, etc., who will need access to enter data or view graphs of student RtI data
- 6) Locking a Plan
	- a. All plans MUST BE LOCKED before you are allowed to enter data
	- b. Click on **Documents**
	- c. Click on Plan you want to lock
	- d. Click on **Lock/Unlock**
	- e. Plan will now have a yellow lock on it
- 7) Entering Scores
	- a. Go to Campus Instruction
	- b. Go to **Roster or Planner**
	- c. Find student and click on orange RtI button on far right column (called RtI)
	- d. Pop-up window appears. Complete the following:
		- i. Date of score
		- ii. Start time of intervention
		- iii. End time of intervention
		- iv. Score for date
		- v. Double Check information and click **Save**
		- vi. Repeat for all scores by clicking Add Another Record
- 8) Viewing Scores/Graphs
	- a. Go to roster
	- b. Click on orange RtI button in far right column
	- c. Click blue **Graph/Historical Detail** to see data points and graph
	- d. Can print just data points or can print graphs

**RtI in Infinite Campus Cheat Sheet—Non-Classroom Teachers (Counselors, SSW, etc.)**

- 1) Search for Student
	- a. Go to Campus Tools
	- b. Search tab (upper left)
- 2) Go to RtI Section
	- a. Campus Tools
	- b. Index tab (upper left): *Student Information, Response to Intervention,* click **General**
- 3) Start a Plan
	- a. Select **Documents** (tab on right side of screen)
- 4) Create a Plan
	- a. Click **New Plan**
	- b. Select Plan Type from list—click Create Document
	- c. Use template guide (available on mConnect)
	- d. Click Save
- 5) Add Team Members
	- a. Click **Team Members**
	- b. Click **Find & Link New Team Members** (role is *Intervention Provider*)
	- c. Ensure Team Member End Date is June 30 of current school year
	- d. Add all teachers, support staff, etc., who will need access to enter data
- 6) Locking a Plan
	- a. All plans MUST BE LOCKED before you are allowed to enter data
	- b. Click on **Documents**
	- c. Click on Plan you want to lock
	- d. Click on **Lock/Unlock**
	- e. Plan will now have a yellow lock on it
- 7) Entering Scores
	- a. Go to Campus Tools
	- b. Go Index Tab—Student Information—Response to Intervention—**Caseload**
	- c. Find student and click on **Show Actions** on far right
	- d. Pop-up appears—select **Intervention Delivery**
	- e. Pop-up window appears. Complete the following:
		- i. Date of score
		- ii. Start time of intervention
		- iii. End time of intervention
		- iv. Score for date
		- v. Double-check information and click **Save**
		- vi. Repeat for all scores by clicking Add Another Record
- 8) Viewing Scores/Graphs
	- a. Select **Graph/Historical Detail** from this screen
	- b. Search for Student and go to Index
	- *c. Student Information: Response to Intervention: General*
	- d. Highlight Plan and click **Print** (you will get a PDF with plan and data details)

<span id="page-21-0"></span>Starting an intervention plan for students during their **FIRST SRBI**

- 1) Search for Student
	- a. Go to Campus Tools
	- b. Search tab (upper left)
- 2) Go to RtI Section
	- a. Campus Tools
	- b. Index tab (upper left): *Student Information, Response to Intervention,* click **General**
- 3) Start a Plan
	- a. Select **Documents** (tab on right side of screen)
- 4) Create a Plan
	- a. Click **New Plan**
	- b. Select Plan Type from list—click Create Document
	- c. Use template guide (available on mConnect "RtI in Infinite Campus Guide")
	- d. Click Save
- 5) Add Team Members
	- a. Click **Team Members**
	- b. Click **Find & Link New Team Members** (role is *Intervention Provider*)
	- c. Ensure Team Member End Date is June 30 of current school year
	- d. Add all teachers, support staff, etc., who will need access to enter data
- 6) Locking a Plan
	- a. All plans MUST BE LOCKED before you are allowed to enter data
	- b. Click on **Documents**
	- c. Click on Plan you want to lock
	- d. Click on **Lock/Unlock**
	- e. Plan will now have a yellow lock on it
- 7) Entering Scores
	- a. Go to Campus Tools
	- b. Go Index Tab—Student Information—Response to Intervention—**Caseload**
	- c. Find student and click on **Show Actions** on far right
	- d. Pop-up appears—select **Intervention Delivery**
	- e. Pop-up window appears. Complete the following:
		- i. Date of score
		- ii. Start time of intervention
		- iii. End time of intervention
		- iv. Score for date
		- v. Double-check information and click **Save**
		- vi. Repeat for all scores by clicking Add Another Record
- 8) Viewing Scores/Graphs
	- a. Select **Graph/Historical Detail** from this screen
	- b. Search for Student and go to Index
	- *c. Student Information: Response to Intervention: General*
	- d. Highlight Plan and click **Print** (you will get a PDF with plan and data details)

<span id="page-22-0"></span>Starting an intervention plan for students during their **SECOND SRBI**

- 1) Search for Student
	- a. Go to Campus Tools
	- b. Search tab (upper left)
- 2) Go to RtI Section
	- a. Campus Tools
	- b. Index tab (upper left): *Student Information, Response to Intervention,* click **General**
- 3) "End" or "Close" first SRBI Intervention Plan
	- a. Go back into plan by clicking Documents (tab on far right of screen)
	- b. Click Open (goes back into plan)
	- c. Change end date to be the date the last data point was entered
	- d. Click Save
- 4) Start a NEW Plan
	- a. Select **Documents** (tab on right side of screen)
- 5) Create a Plan
	- a. Click **New Plan**
	- b. Select Plan Type from list—click Create Document
	- c. Use template guide (available on mConnect "RtI in Infinite Campus Guide")
	- **d. Will Select SRBI 2 or Technically Adequate 2 as the Intervention**
	- e. Click Save
- 6) Locking a Plan
	- a. All plans MUST BE LOCKED before you are allowed to enter data
	- b. Click on **Documents**
	- c. Click on Plan you want to lock
	- d. Click on **Lock/Unlock**
	- e. Plan will now have a yellow lock on it
- 7) Entering Scores
	- a. Go to Campus Tools
	- b. Go Index Tab—Student Information—Response to Intervention—**Caseload**
	- c. Find student and click on **Show Actions** on far right
	- d. Pop-up appears—select **Intervention Delivery**
	- e. Pop-up window appears. Complete the following:
		- i. Date of score
		- ii. Start time of intervention
		- iii. End time of intervention
		- iv. Score for date
		- v. Double-check information and click **Save**
		- vi. Repeat for all scores by clicking Add Another Record
- 8) Viewing Scores/Graphs
	- a. Select **Graph/Historical Detail** from this screen
	- b. Search for Student and go to Index
	- *c. Student Information: Response to Intervention: General*
	- d. Highlight Plan and click **Print** (you will get a PDF with plan and data details)

### <span id="page-23-0"></span>**Frequently Asked Questions**

- 1. How often do you progress monitor a student involved in an intervention?
	- a. Students participating in a Tier 2 academic intervention should be progress monitored on STAR once every other week (every 10 school days). Students who are participating in a Tier 2 academic intervention should NOT be on IC. Students receiving a Tier 3 academic intervention must be progress monitored every week. Students receiving a behavior intervention should be progress monitored as often as possible (daily if possible).
- 2. What if a student has more than one behavior intervention?
	- a. You can create more than one intervention plan on IC, but each plan can have only one intervention. If a student is receiving multiple behavior interventions but is being progress monitored with only one DPR, you should have only one intervention plan on IC, and that should be the highest intensity intervention (CICO < Individualized CICO < SAIG < BAIP < SBIRT < FBA/BIP < Educational Wraparound/RENEW). If you are progress monitoring each intervention separately, you can create separate plans (for example, a BAIP and CICO), and you would then enter separate data for each plan on IC on a regular basis.
- 3. What if a student has more than one academic intervention?
	- a. You can create more than one intervention plan on IC, but each plan can have only one intervention. If a student is receiving multiple academic interventions but is being progress monitored only once on STAR, you should have only one intervention plan on IC. If you are progress monitoring each intervention separately, you can create separate plans, and you would then enter separate data for each plan on IC on a regular basis.
	- b. If you are referring a student for SLD and need to document two interventions, you would create two separate SLD Referral Plans. Once you are starting the second intervention (or if it is a more intense version of the first intervention), you need to end the first intervention plan and start a new SLD plan and enter the new SRBI information under plan details.
- 4. What if a student has an academic and a behavior intervention?
	- a. You can create both an academic and behavior plan on IC and enter data separately for both plans.
- 5. How often should data on Infinite Campus be updated?
	- a. Progress monitoring data is used live and on an ongoing basis, so the data needs to be accurate and current. The suggestion is to create time in your schedule to enter progress monitoring data on a weekly basis.
- 6. How can I delete a score?
	- a. The day of entering a score, you can go back to the screen where you entered the score (see page 20 of this guide).
- 7. How can I delete a full plan?
	- a. If you created the wrong plan or a plan on the wrong student, you have to call tech support at 83400 to have plan deleted.
- 8. I created a plan, but it doesn't appear on my roster or planner.
	- a. Be sure you have locked the plan. All plans must be locked before you are able to enter data.
- b. Ensure that you have not passed the end date of the plan. You cannot add data past the end date of a plan. If you have passed the end date of the plan, you can either create a new plan or go back into the plan (under Campus Tools—Index—Response to Intervention—General—Documents—Open) and change the end date.
- c. Ensure that you are added as a Team Member and are the Intervention Provider.
- 9. Should I create a new plan or continue to enter data in an old plan?
	- a. If you are altering an aspect of an intervention (changing the actual intervention, changing the adult administering the intervention, intensifying the intervention, etc.), you should create a new intervention plan, as the data you are collected are going to be as a result of something new. If you are not altering anything but just continuing with the intervention, you can stay with the same intervention plan on IC (you may need to adjust the end date).
- 10. When I go to add a team member, the dropdown boxes are blank.
	- a. You must ensure that the school is selected on the top of the IC window. If you have district-wide access, oftentimes the school selected resets to all schools. You must select the specific school where this student is enrolled.
- 11. I created a plan, but I do not see the student under my caseload.
	- a. Ensure that the plan is LOCKED (see page 13) and that you are added as a Team Member and marked as Intervention Provider (see page 4).
- 12. I see the students under my caseload and can see the plan, but I cannot enter data.
	- a. Ensure that the start date has already occurred and you have not reached the end date yet. You cannot enter data before the start date and cannot enter data after the end date. You can go back into the plan and adjust the start and end date if needed. Be sure to lock the plan again.
- 13. If a student is being evaluated for possible SLD, how do I document both SRBIs?
	- a. One plan should be created when the first SRBI is being implemented with the student. Once the student is transitioning to the second SRBI, the initial plan should be ended (go back into the plan and change the end date to be today and unlock plan). Then a new, second plan should be created to document the second SRBI.